# **Contents**

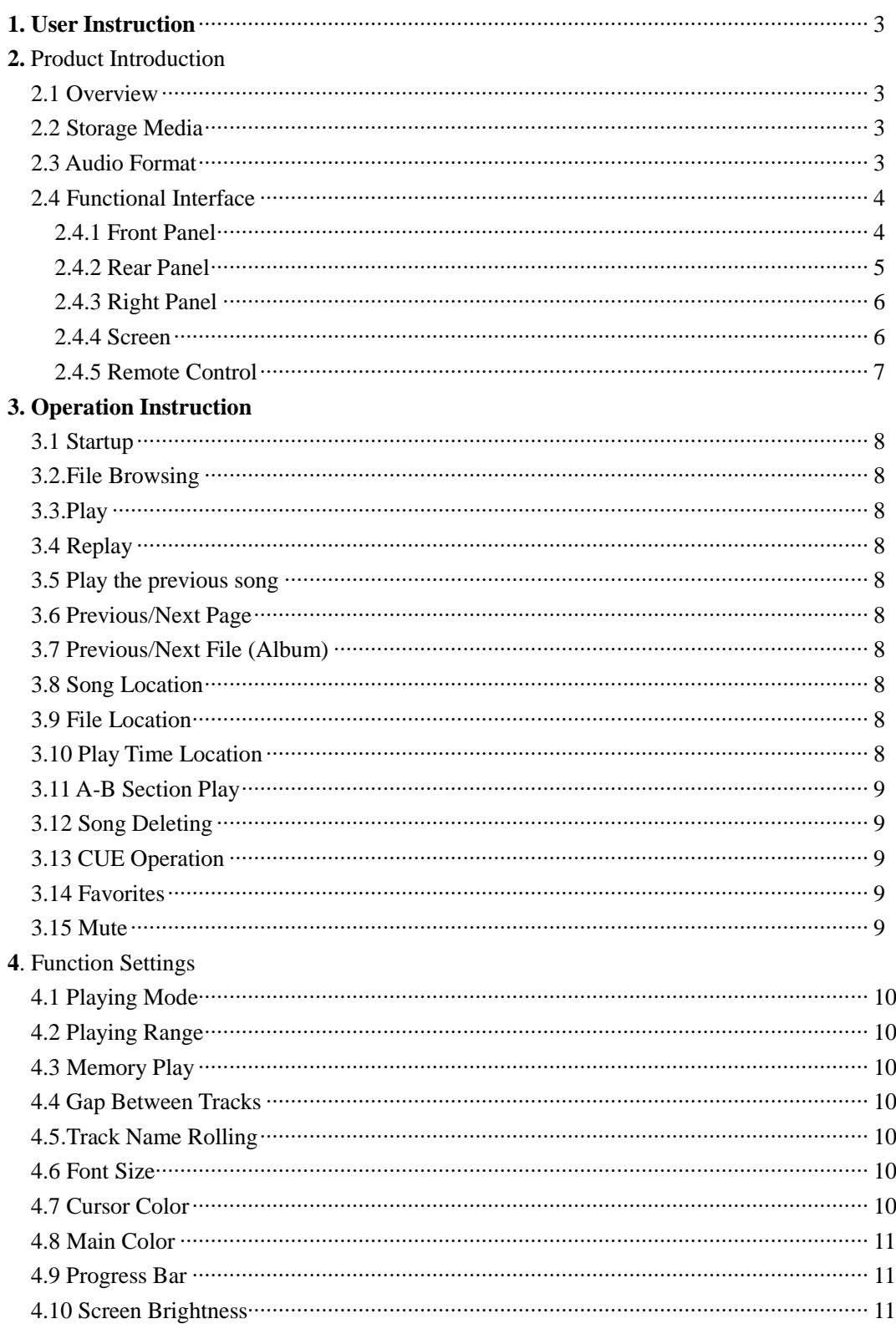

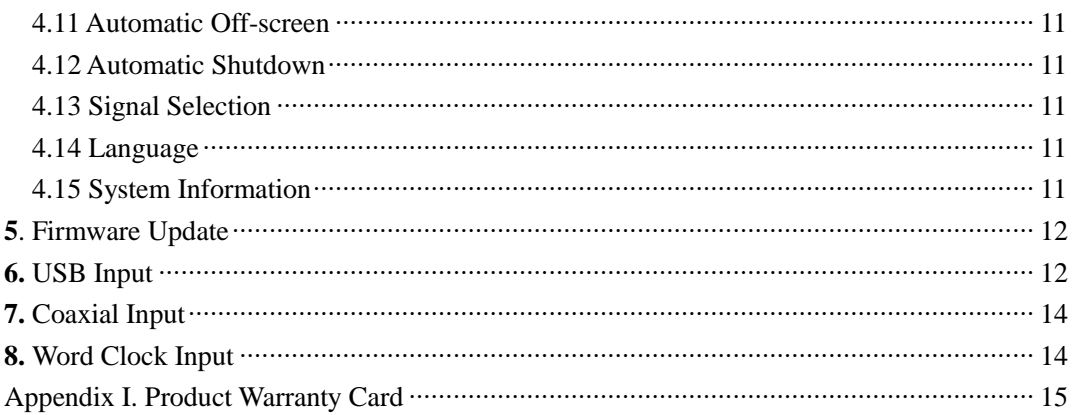

Attention: The copyright of this document belongs to our company, and the final right of interpretation is reserved. In terms of any alteration of product design and specification, further notification will not be issued, please refer to our website.

# **1. User Instruction**

(1).SD card is supportive of three-level directory and two-level folder, e.g. Root directory, Parent file folder/Sub-file. As for SDXC card, it is necessary to be formatted into FAT32 file system by DiskGenius.

(2).SD Card is supportive of hot plugging, but please hold while deleting files, which will damage the card.

(3).Make sure that CUE file and the whole track file are saved under the same folder. The song name of the CUE FILE parameter is consistent with the corresponding file name of the whole track file (including the suffix).

(4).As for the incompatible sampling resolution, sampling frequency or compressed level, such as single track, 24bit/192KHz FLAC, APE compressed level above HIGH, it will be muted for 5s and skip to play the next song.

(5).If it shuts down while playing WAV or DSD, it is mostly due to SD card issue, please format the SD card by SDFormatter software.

(6).DSD playing is supportive of DoP Agreement, which needs external DAC supportive of DSD for SPDIF.

(7).DSD Playing is unsupportive of DST64 Code. Please convert it into DSD64 code by relating software.

(8).While connecting QA100, no sound is released while playing DSD. QA100 is unsupportive of the input of DSD signal.

(9).Please visit the official forum [www.qlshifi.com/bbs](http://www.qlshifi.com/bbs) for more instructions.

# **2. Product introduction**

## **2.1 Overview**

QA661 is the latest high-end digital disc that QLS Hifi designed through many years' technological accumulation. The tone quality has been further improved in terms of the presentation of minor signal, sound cleanliness, richness and looseness. QA661 has super real-time software framework, precise circuit isolation design, QLS latest power handling technology, new generation 0 Jitter clock and digit handling circuit. These innovative technologies guarantee HI-END super low Jitter digital output and explore the full potential of your system.

## **2.2 Storage Medium**

SD Card, supportive of SD/SDHC/SDXC,FAT32 file system. The max capacity is 128G.

# **2.3 Audio Format**

QA661 is supportive of the following formats

l WAV : 16/24bit, 44.1~192KHz:

- l AIFF :16/24bit,44.1~192KHz;
- l FLAC :  $16/24$ bit,  $44.1~-48$ KHz, compression level  $0~-8$ ;
- l APE : 16bit, 44.1KHz, compression level Fast & Normal;
- l ALAC: 16bit, 44.1KHz;
- l MP3 : 16bit, 44.1~48KHz, Code rate 96kbps~320kbps, CBR、VBR、ABR encoding;
- **I** DIFF : DoP v1.0, DSD64 encoding, 1bit, Stereo;
- **l** DSF : DoP v1.0, DSD64 encoding, 1bit, Stereo;
- **l** SACD : SACD ISO mirror files, DoP v1.0, DSD64 encoding, 1bit, Stereo;
- I CUE : WAV/AIFF/FLAC/APE/ALAC can be related to CUE, ANSI, UNICODE, UTF-8 encoding

## **2.4 Functional Interface**

# **2.4.1 Front Panel**

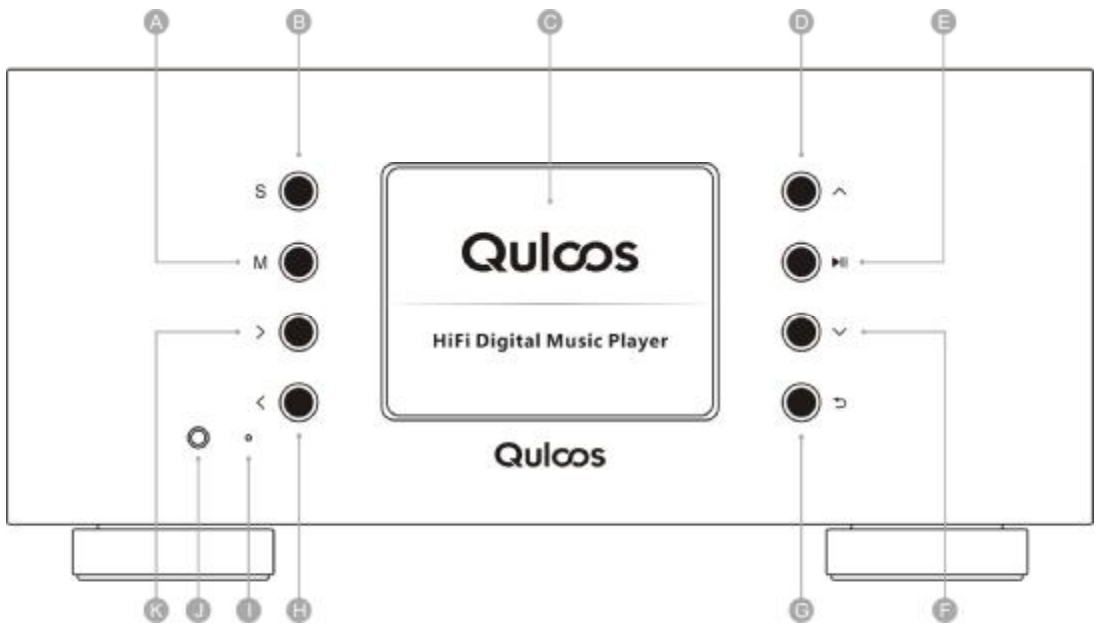

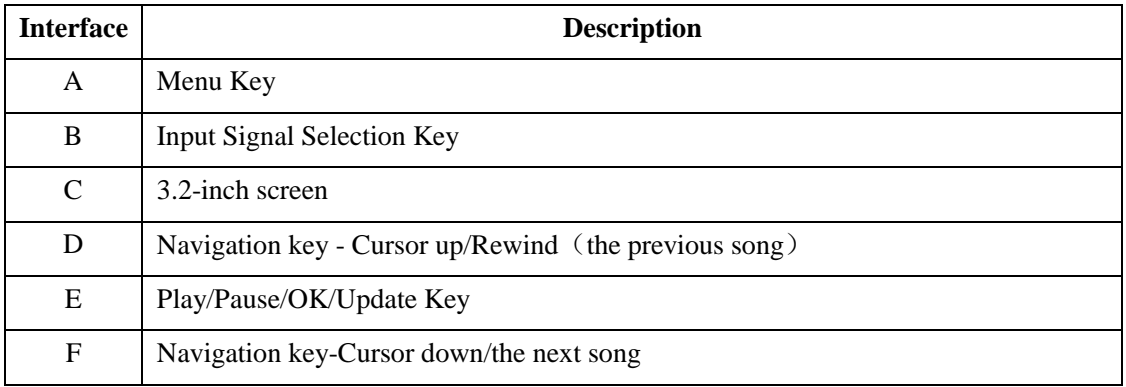

## QA661 User's Guide Quloos

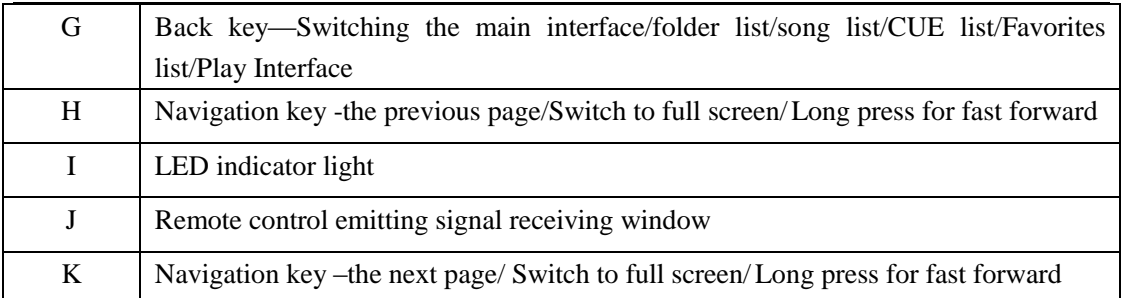

# **2.4.2 Rear Panel**

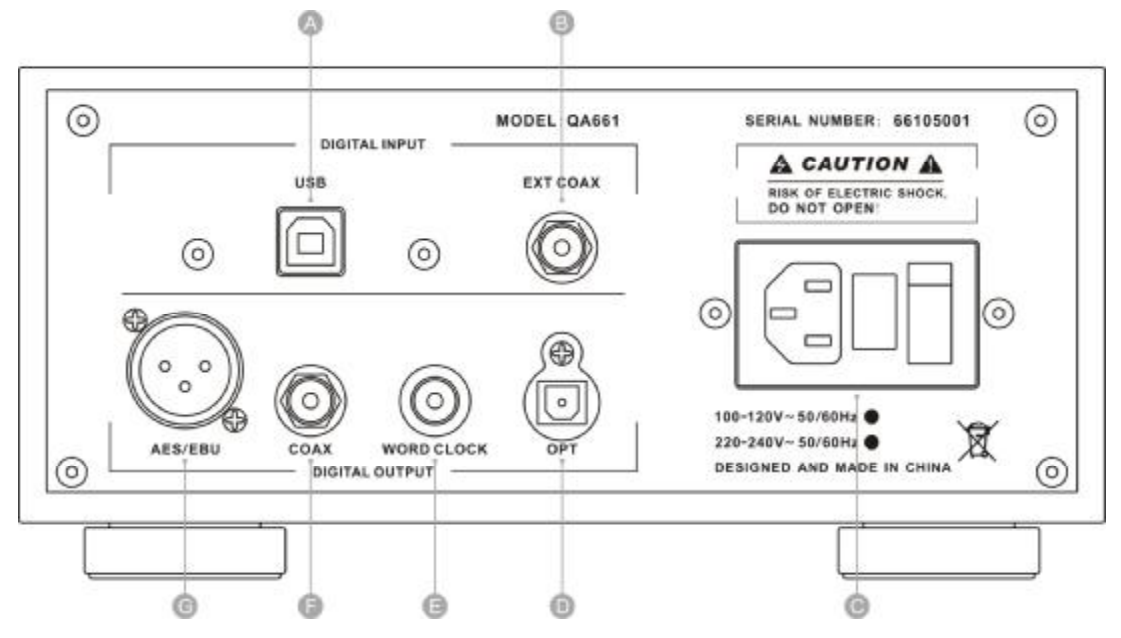

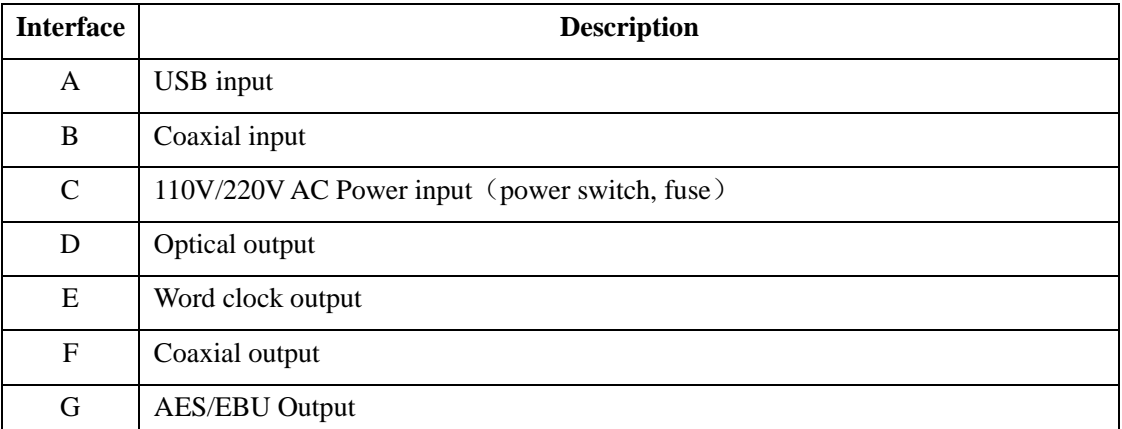

**Note:** In order to prevent the damage caused by false operation, 110V/220V Switch is set inside the player. In need of changing the input voltage, please open the upper lid and switch it to the corresponding voltage.

# **2.4.3 Right Panel**

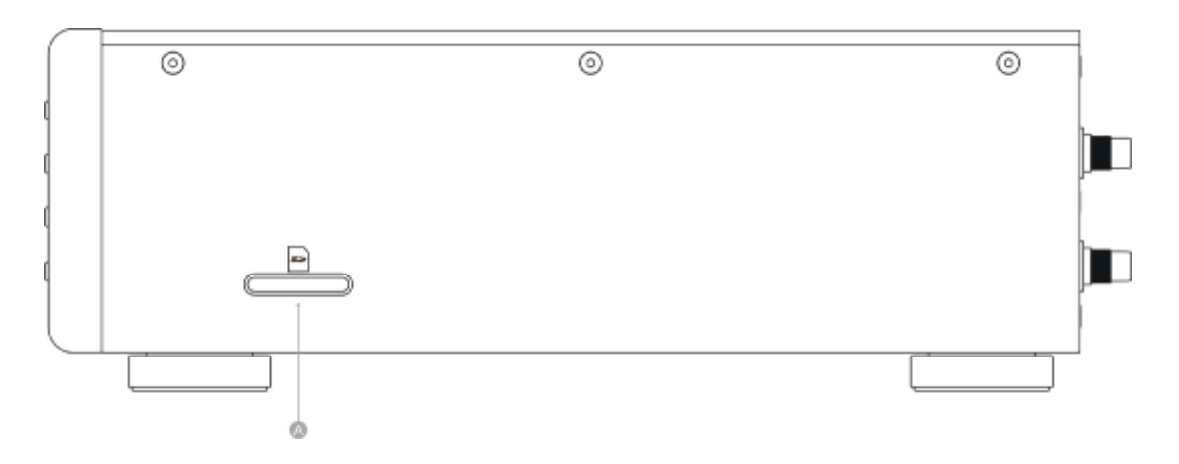

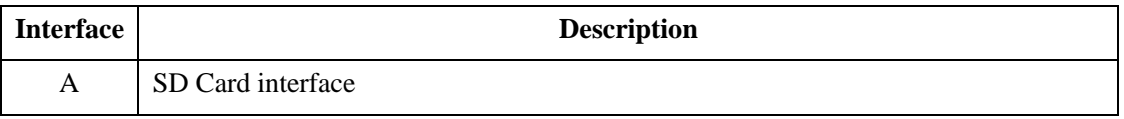

#### **2.4.4 Screen**

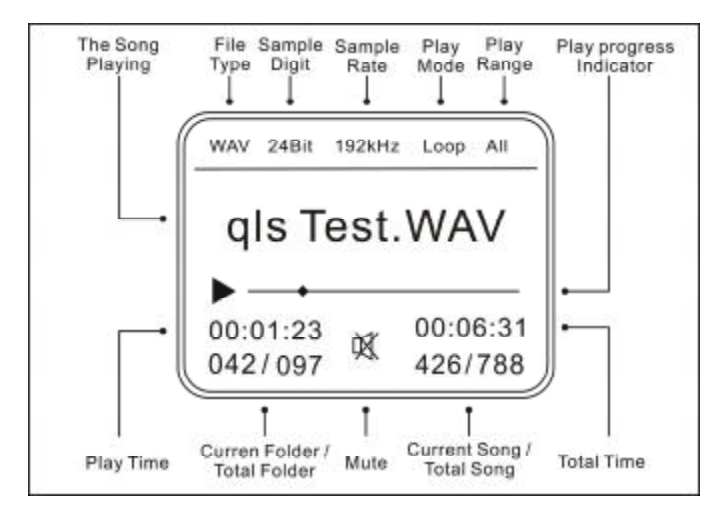

**Note:** In terms of MP3, the sampling digit is the bit rate of the current MP3. In terms of DSD, the sampling rate is DSD64, which is 2.8224MHz

# 2.4.5 Remote Control

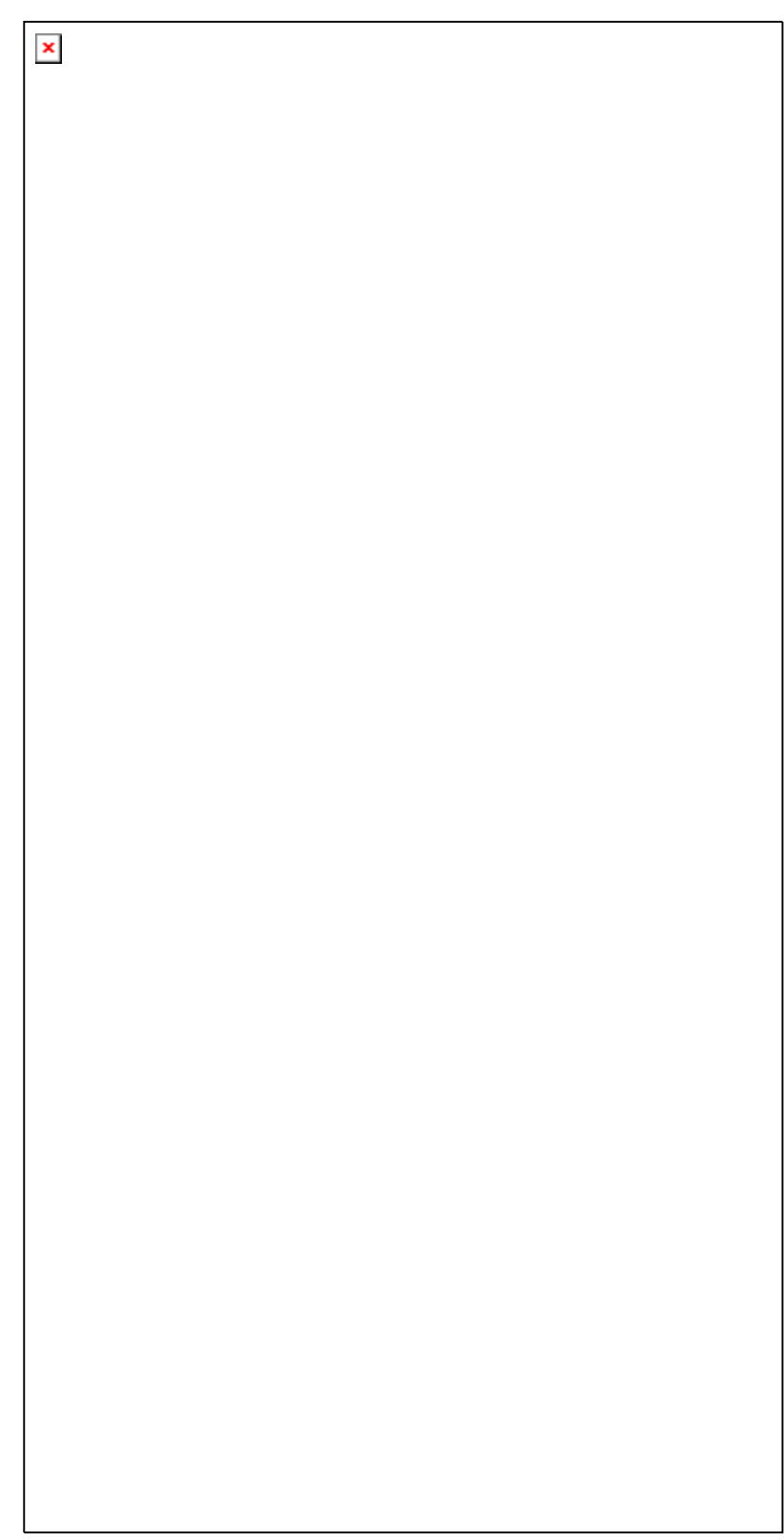

# **3. Operation Instruction**

## **3.1 Startup**

Plug in the power line and turn on the player by the switch on the back.

#### **3.2 File Browsing**

The player includes the main interface, folder list, song list, CUE list, Favorite list and playing interface. Press the BACK key to switch lists in a loop. Use the UP/DOWN key to move the cursor. Use the LEFT/RIGHT Key to flip the pages and the OK key to enter the next page.

#### **3.3 Play**

Select the song and press OK to play. Press OK to play/pause the song, UP/DOWN to switch the songs and long press LEFT/RIGHT to fast forward and backward.

#### **3.4 Replay**

In any interface, press REPLAY to replay the current song.

#### **3.5 Play the previous song**

In any interface, press REWIND to play the previous song.

#### **3.6 Previous/Next Page**

Press LEFT/RIGHT on the front panel or P-/P+ on the remote control to flip the pages quickly.

## **3.7 Previous/Next folder(Album)**

Press F-/F+ on the remote control to switch to the previous/next folder(album) quickly.

#### **3.8 Song Location**

(1).Press 1-9 on the remote control to directly locate the songs with the index No.1-9

(2).Press  $\frac{1}{2}$   $\frac{1}{2}$   $\frac{1}{2}$   $\frac{1}{2}$  on the remote control and input the index No. of the song to locate the songs with the index No. 99~9999.

(3).Song location can be performed in the folder or the whole card according to the playing range.

## **3.9 Folder Location**

Press Fn, then input the number to locate the folder.

- (1) Press  $Fn + 1-9$  to directly locate the folder under the index  $No.1-9$
- (2) Press Fn+  $_{-}$   $_{-}$   $_{-}$  to locate the folder under the index No. 99~999

#### **3.10 Play Time Location**

Press TIME on the remote control and input the time slot, then play from the set time.

#### **3.11 A-B section play**

It is used to select a certain section of the current song to play repeatedly.

Press A-B on the remote control to select the starting point A and the end point B. Thus, A-B section will be played repeatedly. At this time press A-B to end it.

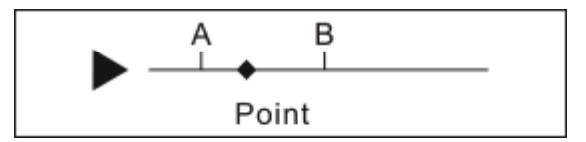

## **3.12 Song Deleting**

Under the song list or the playing interface, select the song that needs to be deleted and press DEL. It pops out "Delete the song or not?" Select OK to delete.

**Note:** The song is deleted permanently from the SD card Please take caution as it is unrecoverable.

## **3.13 CUE Operation**

Select CUE file, and enter the list to select songs to play. CUE mode supports many playing modes such as Loops, Random, Single song, Single-loop, Reverse etc. The playing range confines to the current CUE list and it shows "Album".

## **3.14 Favorites**

It includes "adding the song to Favorites" & "deleting the song from Favorites"

(1).Under the folder list, song list and playing interface, press the customized function key F1 on the remote control or long press OK on the front panel for 2 seconds before release. It pops out that "add the song to Favorites?" Select OK to add the selected folder or song to Favorites. The maximum capacity is 99 songs.

(2).Under Favorites list, press the customized function key F1 on the remote control or long press OK on the front panel for 2 seconds before release. It pops out that "delete the song from Favorites?" Select OK to delete the song from Favorites.

Note: Favorites supports many playing modes such as Loops, Random, Single-song, Single-loop, Reverse etc. The playing range confines to the current favorite list and it shows "Favorites".

## **3.15 Mute**

Press MUTE on the left corner on the remote control, and the player enters the mute mode, press MUTE again to quit.

# **4. Function Settings**

#### **4.1 Playing mode**

- l Loops
- l Random
- l Single-loop
- l Single-song
- l Reverse

#### **4.2 Playing range**

ALL : All songs on the SD card can be effective files.

**FOLDER:** Only the songs under the current folder can be played, and you can only select the songs under this folder as well.

Note: The player is supportive of 2-level directory. In order to locate songs quickly, it is suggested that you name the parent folder with the singer name, and name the sub-folders with the albums of this singer. Each sub-folder should only store one album.

#### **4.3 Memory Play**

**OFF** : Turn off the memory mode, and the main interface will show after startup.

**PAUSE:** Turn on the memory mode, and the playing interface will show after startup, ready for the user to play.

**AUTO :** Turn on the memory mode, the playing interface will show after startup, and songs in memory will be played.

#### **4.4 Gap between Tracks**

You can set the time gap between tracks as 0, 500, 1000, 1500 and 2000 ms.

#### **4.5 Track Name Rolling**

You can set the rolling frequency of file names as "no,  $1S_1$ ,  $2S_2$ ,  $3S$ ".

#### **4.6 Font Size**

- l 16
- l 32

#### **4.7 Cursor color**

- l Red
- l Pink
- l Green
- l Blue
- l Yellow

White

#### **4.8 Main Color**

- l Red
- l Pink
- l Green
- l Blue
- l Yellow
- l White

# **4.9 Progress Bar**

- l Line 01
- l Line 02
- l Point 01
- l Point 02
- l Box

# **4.10 Screen Brightness**

The brightness can be set as three levels - 100, 200 and 300.

## **4.11 Automatic Off-screen**

The Automatic off-screen time options are "No, 10s, 20s, and 30s".

It will improve sound quality to turn off the screen. Meanwhile, press FO key on the remote control to turn off the screen, press again to restart.

# **4.12 Key Reaction Speed**

The key reaction speed mainly refers to the processing speed of long press, such as the speed of moving the cursor upwards and downwards, FF/FB, etc. Options are 10~100.

## **4.13 Signal Options**

- l Internal: Select to play the songs on the SD card.
- l Coaxial: Select to receive the external signals from coaxial interface.
- l USB: Select to receive the external signals from USB interface.

## **4.14 Language**

The GBK encoding font library is adopted supportive of 20,000 national words with three languages - Simplified Chinese, traditional Chinese and English.

## **4.15 System Information**

Enter this menu to check the current system information:

- l Product: QA661
- l Version:APP-V1.00
- **l** Date : 2015.06.01

# **5. Firmware Update**

**T**he applications and font library can be updated in the following steps:

(1).Copy the updated file to the SD card.

(2).Insert the SD card into the player, long press OK on the front panel and turn on the power switch, release OK once the updating mode is entered.

(3).Select the updated file in the updating list and press OK to start updating, and restart the power after completion.

Please visit our website<http://en.qlshifi.com> for the latest updated files.

# **6. USB Input**

There is an XMOS USB interface of high tone quality inside QA661. The users connect QA661 to the computer with the help of the USB cable and the computer can be used to play the music and output from QA661

(1).Connect the computer with USB and turn on QA661

(2).Download or find the USB driver XMOS USB Audio 2.0 Driver.exe from the SD card, click INSTALL and inspect the environment of the system. In search of XMOS USB interface, click NEXT to install.

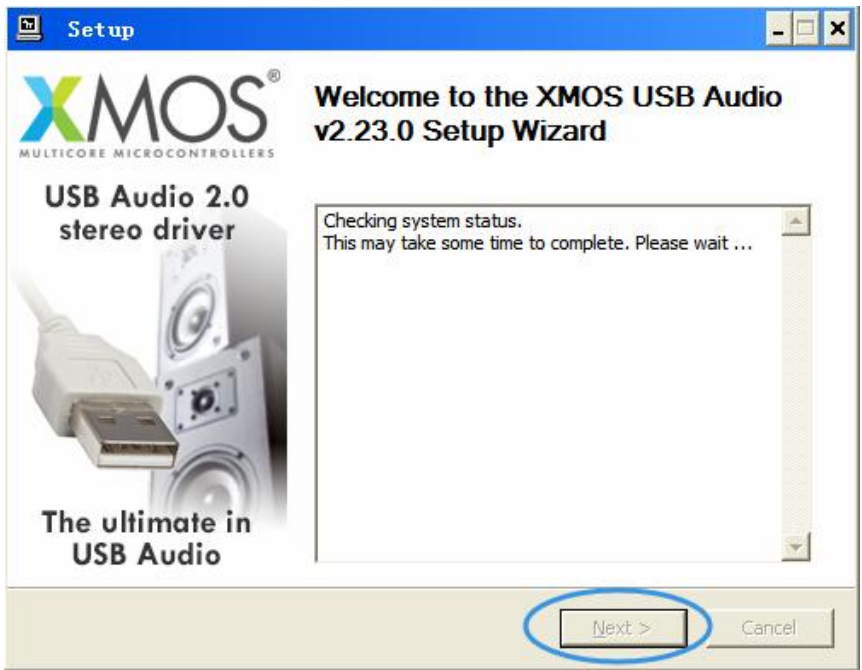

(3).If the following red words pop out, please make sure that if the USB connection is ok, because XMOS USB interface needs to be connected to the computer to complete the installation of driver.

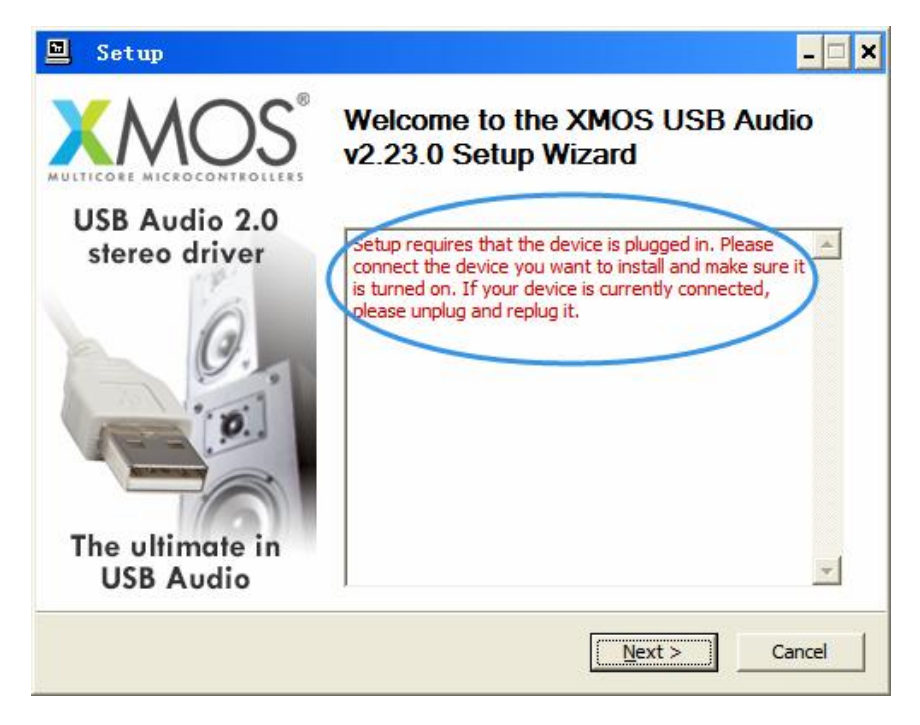

(4).Check "I accept terms of the License Agreement", then click NEXT till the driver is installed completely.

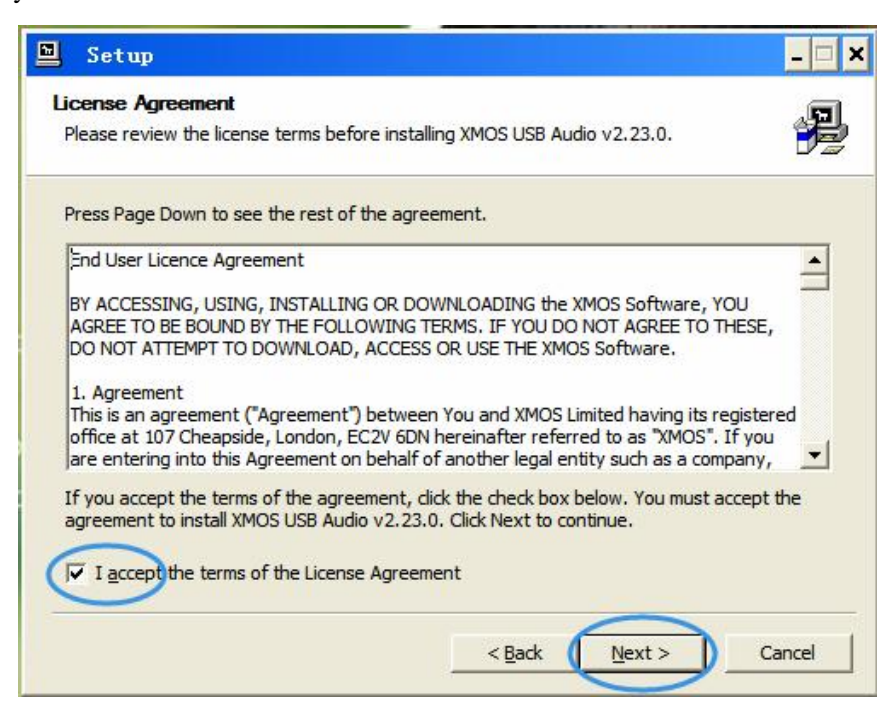

(5).Once USB driver is installed, press S key on the front panel or the USB key on the remote control to input signals. Also, the signal option of the menu can be set as "USB", then the USB input function is on and the screen is switched to "USB INPUT" interface.

# **7. Coaxial Input**

Coaxial input can improve the sound of the input digital signal. No matter TV STB, DVD, high definition player, low-end CD player, Bluetooth or WIFI, the voice will become nicer after the signal optimization and re-arrangement of QA661 circuit as long as it has coaxial output and is able to input to QA661.

(1).Connect the coaxial output of your device with one end of the coaxial cable and connect the other end with the coaxial interface with EXT COAX symbol printed on the rear panel of QA661.

(2).Turn on the power switch of QA661, press S key on the front panel or COAX key on the remote control to select the coaxial input signal. Also, the menu signal can be set as "Coaxial", the coaxial input function is turned on and the screen is turned to "COAXIAL INPUT"interface.

# **8. Word Clock Input**

QA661 has a word clock output of nice parameters and total electrical isolation when it uses an internal player. If your DAC also has word clock input, such as Hilo, use a BNC cable to connect DAC word clock input, then the working clock on DAC synchronizes with the player and the sound quality will be improved on a further level.

(1).Connect one end of BNC cable with the BNC interface with WORD CLOCK symbol printed on the rear panel of QA661, and the other end with the DAC with word clock input function. (2).Set DAC asynchronous clock source as the word clock input.

# **Appendix I Product Warranty Card**

Please fill this form carefully and send it back to us along with the damaged product.

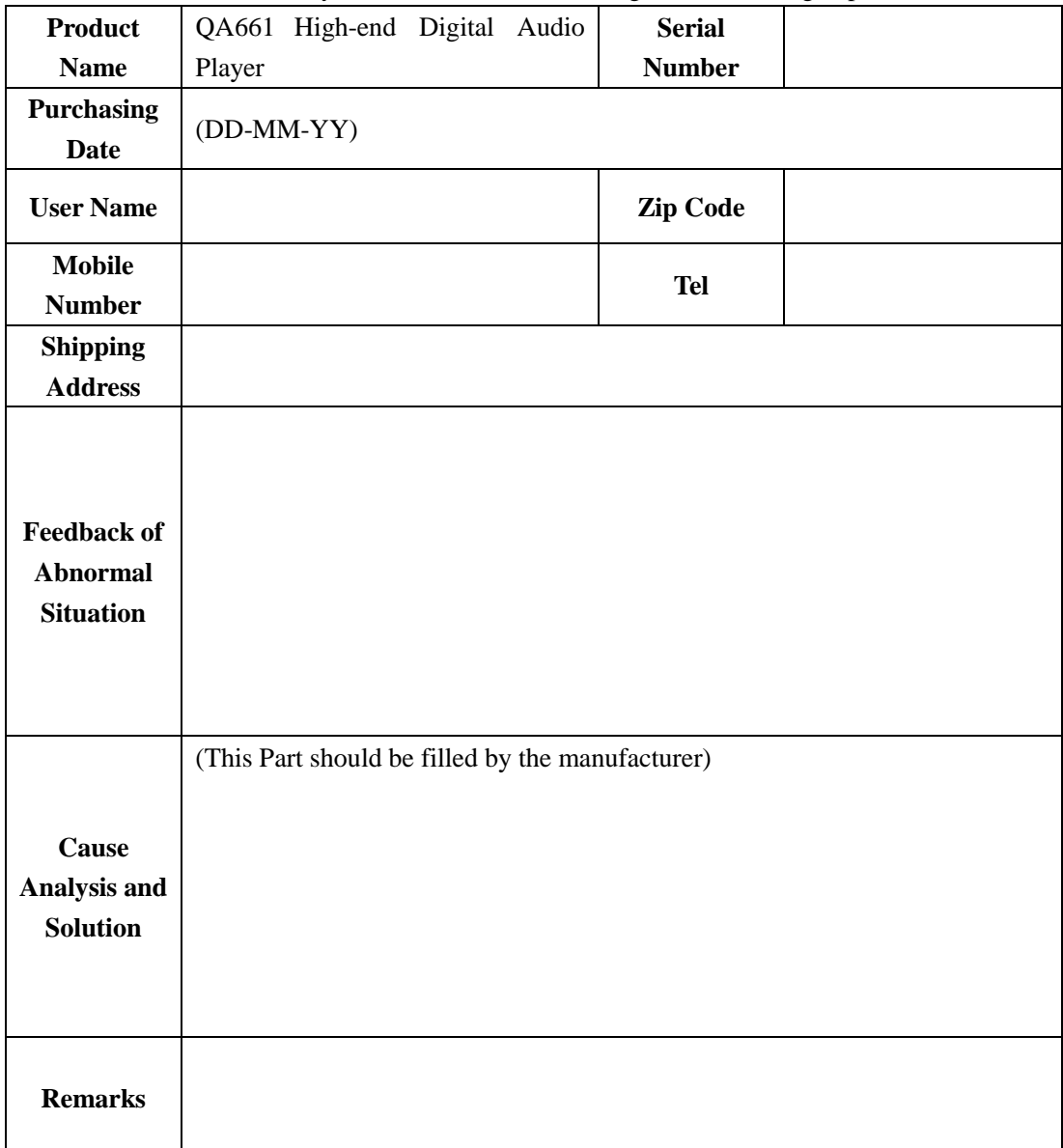

Company Name: ShenZhen QLS Electronic Technology Co.,Ltd(Quloos。)

Mailing Address:A1502, F15 Niulanqian Mansion, Minzhi Rd. Longhua Town, Shenzhen.

Tel: 0755-28187975 0755-28187976

Fax:0755-28187976

Website: <http://www.qlshifi.com>

[E-mail:cxqmcu@cxqmcu.com](mailto:E-mail:cxqmcu@cxqmcu.com)